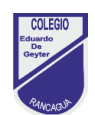

## **Guía de trabajo N°7**

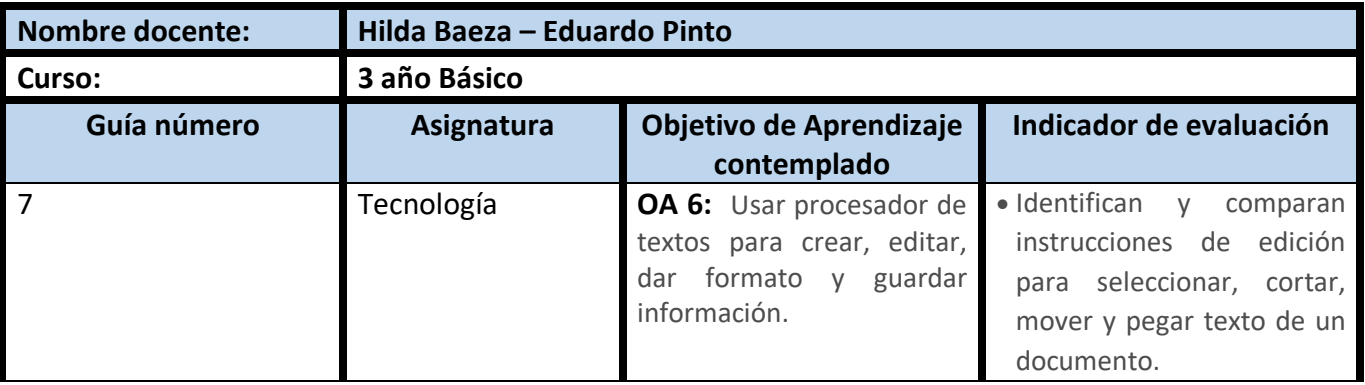

## **CUADRO DE INSTRUCCIONES**

A continuación deberás realizar los siguientes pasos para poder responder Ticket de Salida N° 7 :

- 1. Lee el siguiente texto
- **2.** Ahora lee el siguiente texto
- **3.** Identifica que instrucción de edición de texto se utilizó en el cuadro 2 en relación al cuadro 1
- **4.** Responda la pregunta de selección multiple de tu ticket de salida.

## **GUIÓN METODOLÓGICO**

1. Para responder ticket de salida 7, lo puedes hacer en forma digital (por internet), junto a tu apoderado. Para responder el ticket de salida debes pinchar el link de acceso según corresponda

 3° A : Eduardo Pinto **Link de acceso:**  [https://docs.google.com/forms/d/e/1FAIpQLSfboFl009zu2Kjta-](https://docs.google.com/forms/d/e/1FAIpQLSfboFl009zu2Kjta-9MIbDGw9v7QP9su_gEBFagRcusjSVvsg/viewform?usp=sf_link)[9MIbDGw9v7QP9su\\_gEBFagRcusjSVvsg/viewform?usp=sf\\_link](https://docs.google.com/forms/d/e/1FAIpQLSfboFl009zu2Kjta-9MIbDGw9v7QP9su_gEBFagRcusjSVvsg/viewform?usp=sf_link)

3° B : Hilda Baeza

## **Link de acceso:**

[https://docs.google.com/forms/d/e/1FAIpQLSczHJAeJ\\_LfnNggoQ9H](https://docs.google.com/forms/d/e/1FAIpQLSczHJAeJ_LfnNggoQ9HF4INZ0aJiPnKhGSFUDjNViWYkqNM6A/viewform?usp=sf_link) [F4INZ0aJiPnKhGSFUDjNViWYkqNM6A/viewform?usp=sf\\_link](https://docs.google.com/forms/d/e/1FAIpQLSczHJAeJ_LfnNggoQ9HF4INZ0aJiPnKhGSFUDjNViWYkqNM6A/viewform?usp=sf_link)

Ya trabajando en el ticket de salida, lee las instrucciones, selecciona tu curso y luego tu nombre en la lista desplegable y ahora responde la pregunta de selección múltiple. Para finalizar, pincha el botón morado que dice ENVIAR, ubicado en la esquina inferior izquierda de la pantalla.

1.1. Si usted no cuenta con acceso a internet lo invitamos a retirar en el colegio, el ticket de salida 7 en forma impresa. Luego tu apoderado deberá acercarse al colegio a dejar tu ticket de salida respondido en el plazo de una semana, para que tu profesor/a te entregue retroalimentación respecto al trabajo realizado.

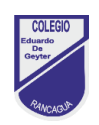

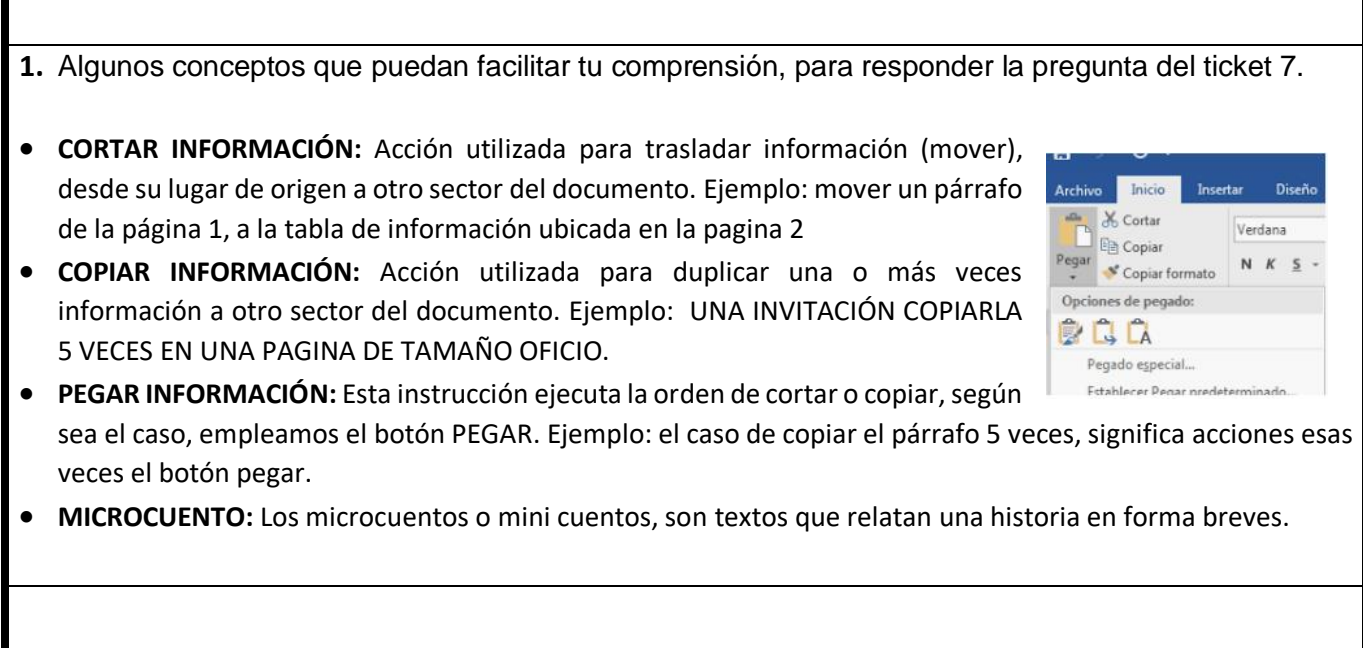